## **Quickstart Guide to Siftr**

## **THE MCGRAW CENTER FOR TEACHING AND LEARNING**

[Siftr](https://siftr.org/) is an online platform and accompanying smartphone 'app' that allows groups of people to collect photographs 'in the field' and have those photos geo-located on a map. Developed by [Field](https://fielddaylab.org/) Day Lab at the Wisconsin Center for Educational Research at the University of Wisconsin Madison, Siftr is a freely available data collection and visualization platform that allows users to upload, caption and geo-tag images and field observations. Uploaded information can be viewed and accessed as icons on a map or in a photo gallery.

## Creating a Siftr

- Create a free account on <https://siftr.org/>
- Scroll down the Siftr homepage to the section titled 'Get Started'. There, you will find links to either 'Start your project' or to download the 'app'.
- Click the **Get Started** button, then click the **New Siftr** button.
- During the process of creating the new Siftr map, you will be given the option to focus your map on a specific regions and to add extra fields to be associated with the photos.

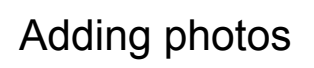

There are three ways to add images to our shared map:

- 1. Upload a photo from your computer directly into the Sift website.
- 2. Use the Siftr app to take a photo and that photo to the map. The Siftr app is available in the AppStore and GooglePlay. Search for **'Siftr - Explore your World'**, and install the app on your phone.

क़

Q

3. Use the Siftr app to select a photo from the photo library on your phone and upload it to the map.

All three methods do the same thing: add a geo-referenced photo to the map.

After you have installed the Siftr app, search for the map created above. When the map appears, you can click the + sign button at the bottom of the screen to add a photo.

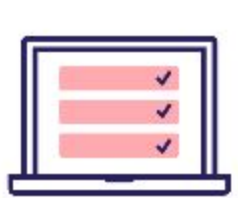

## **Start your project**

**GET STARTED** 

⊚

⊙

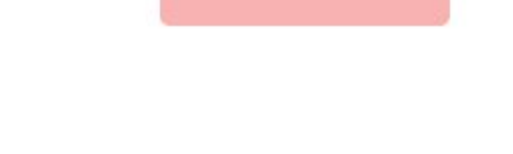

 $\left( +\right)$ 

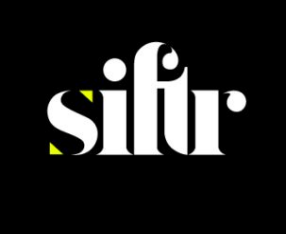

Add a caption to your photo (you can always change this later if you wish), then click the **Main photo** icon at the bottom of the screen to open the camera. On the camera screen you may either take a picture or select from your Photo Library.

After you have selected or taken your photo, click next and then Post to add your photo to the map.

If you are using a laptop or other computer, you can also add a photo through the website and designate the location manually. Log into the map on Siftr.org and click the big black and white + sign in the upper right hand corner of the map. Follow the instructions to upload and locate your photo.

You may edit or move any markers that you have added. Click on the marker to open the photo and details. On this page you will find links to delete and to re-locate the photo.

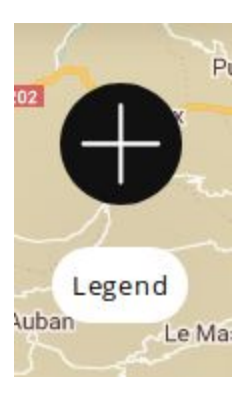